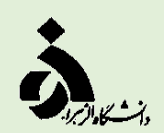

**به نام خداوند بخشنده مهربان**

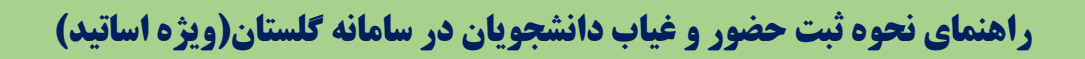

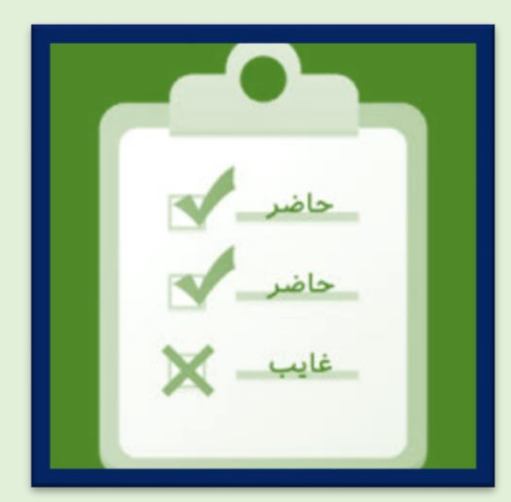

**تهیه و تنظیم : مدیریت برنامهریزی و توسعه آموزشی**

**شهریورماه1402**

1

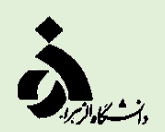

## **مراحل انجام کار در سامانه گلستان**

**.1 ابتدا از طریق آدرس رو به رو وارد سامانه گلستان شوید:** [htm.Default/home/ir.ac.alzahra1.edu://https](https://edu1.alzahra.ac.ir/home/Default.htm)

**تصویر شماره )1(**

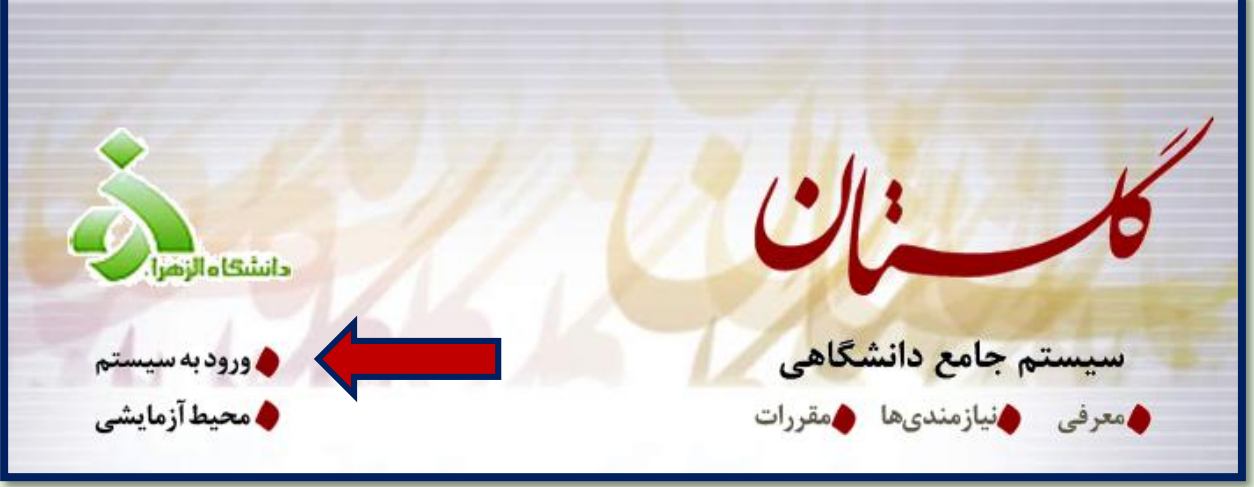

.2 **از طریق منوی آموزش جلسه درس، امتحان و نمره جلسه درس جلسه درس)پردازش23500(**

**تصویر شماره)2(**

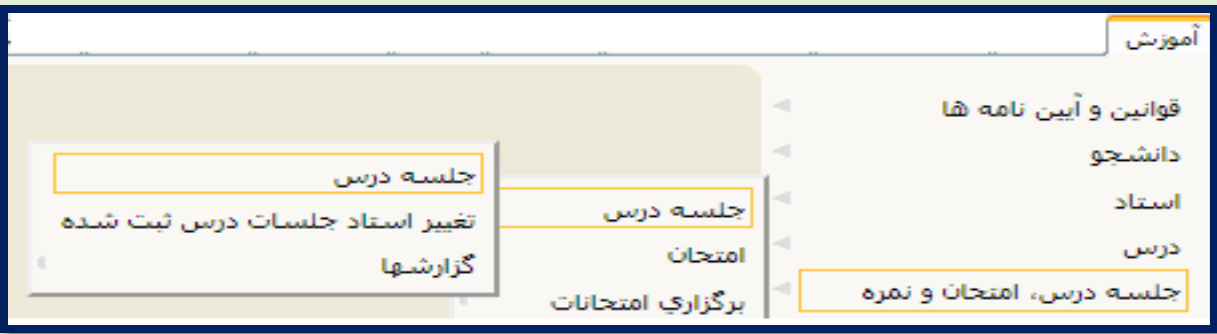

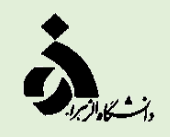

**.3 پس از انتخاب پردازش 23500 وارد صفحه زیر خواهید شد، ابتدا طبق تقویم آموزشی تاریخ جلسه درس مشخص نمایید و شماره درس خود را درج کنید و گزینه )جستجو( را انتخاب کنید. در این جهت ثبت غیبت گزینه دانشجو را انتخاب کنید.**

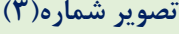

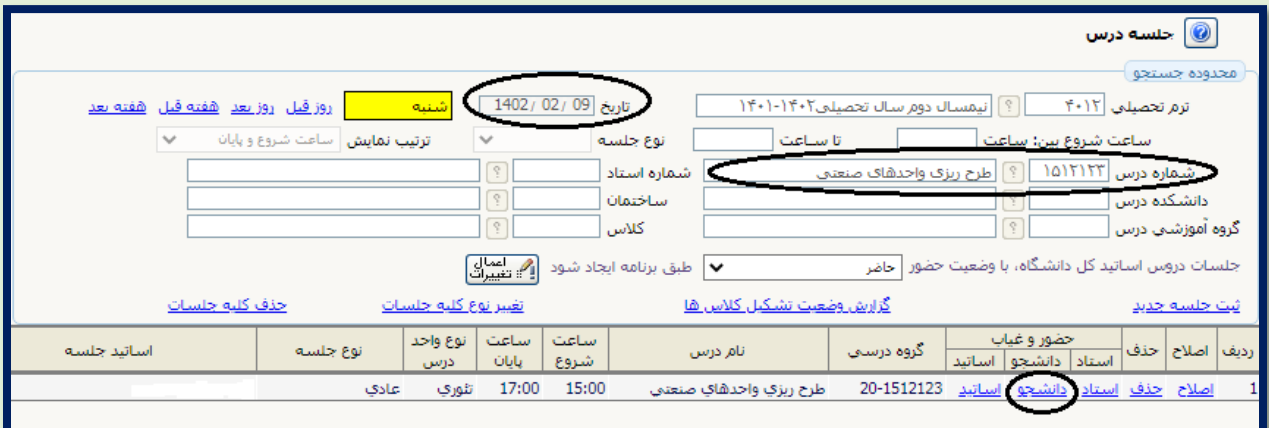

**.4 در تصویر زیر لیست دانشجویان کالس درسی خود را مشاهده نمایید و با کلیک بر عبارت حاضر آن را به غایب تبدیل کنید، در ضمن در ستون دلیل غیبت موجه یا غیر موجه بودن غیبت دانشجو را تعیین کنید.**

 **تصویر شماره)4(**

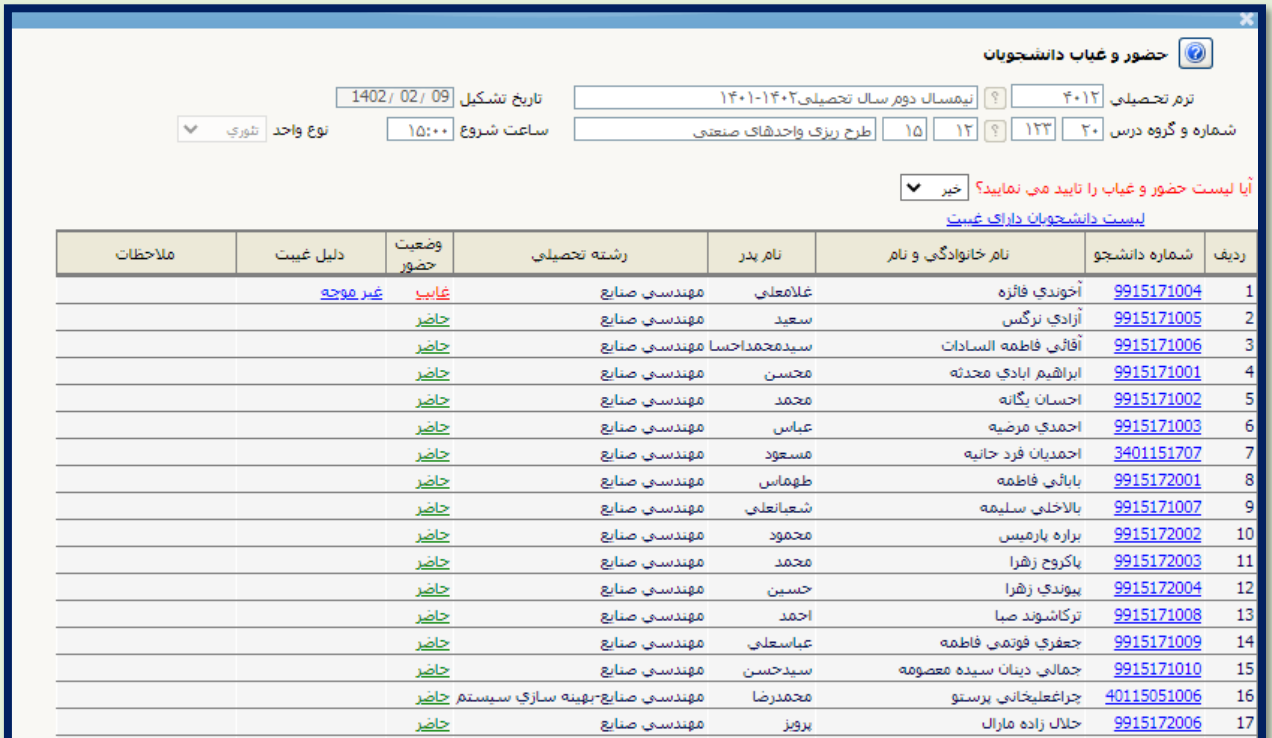

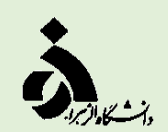

**تصویر شماره)5(**

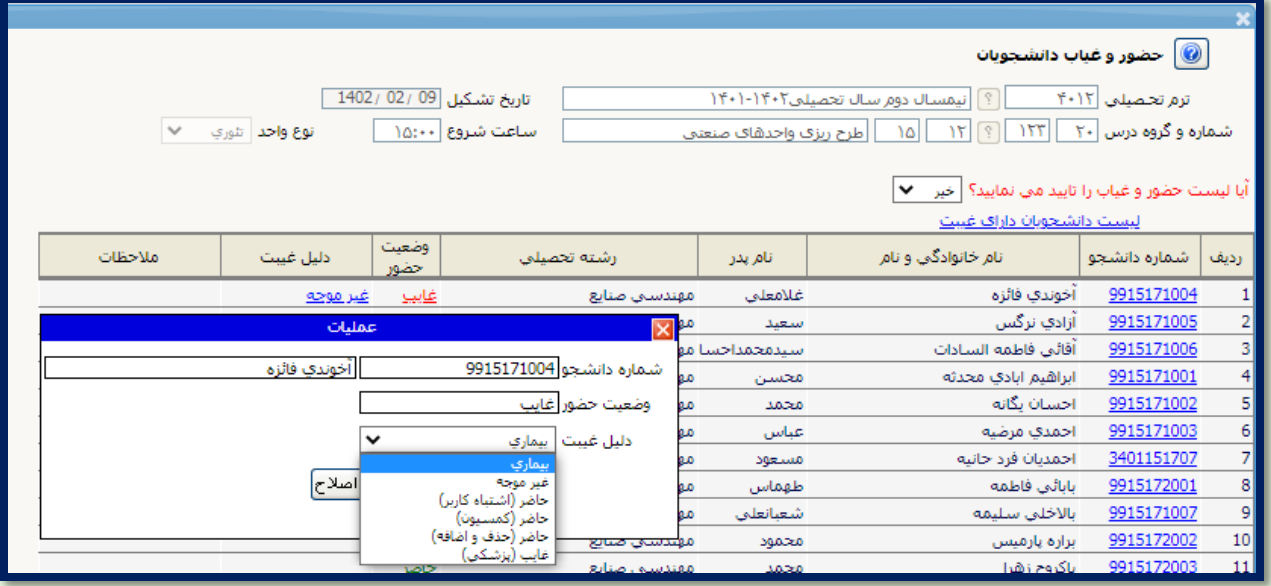

**.5 در انتها و پس از ح صول اطمینان از ثبت غیبت ، عبارت آیا لی ست ح ضور و غیاب را تایید می نمایید ؟ را به "بله" تبدیل و لیست خود را نهایی کنید.**

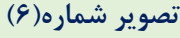

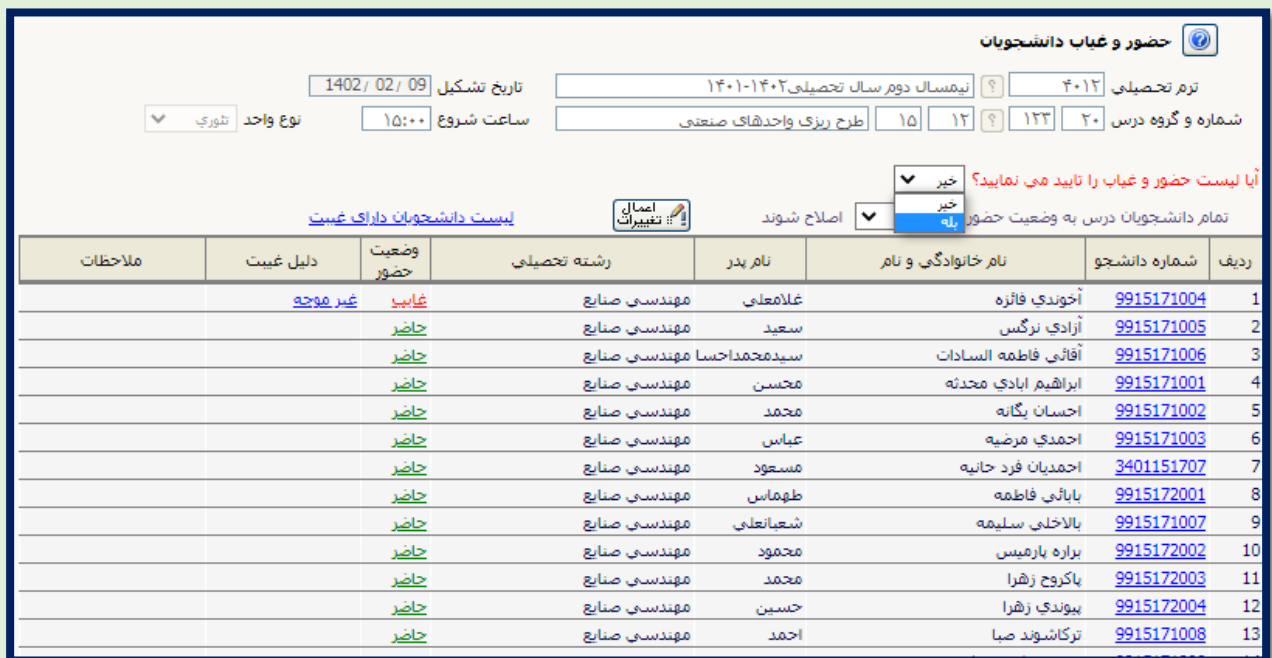

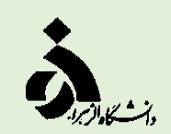

**.6 جهت گزارشگیری می توانید از گزارشهای 1950)غیبتهای دانشجو( و 1960)لیست دانشجویان دارای غیبت بیش از حد مجاز( استفاده کنید.**

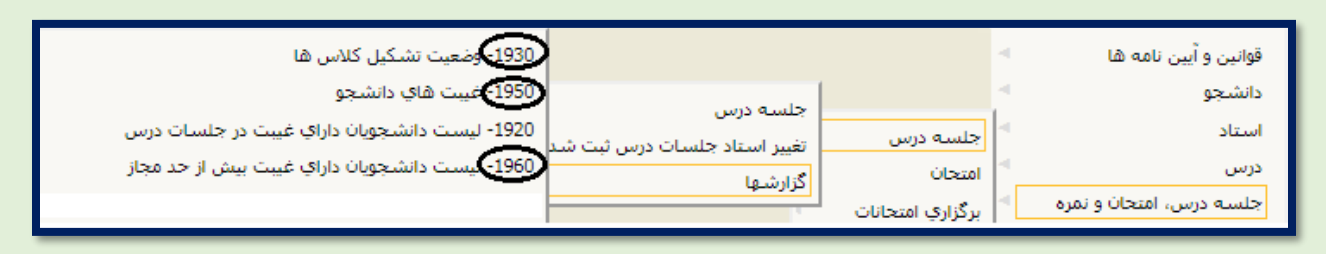

## **تصویر شماره)7(**

**نکات تکمیلی:**

- **در صورت عدم تشکیل کالس و برگزاری جلسه جبرانی مراتب را به آموزش دانشکده اطالع دهید.**
- **در صورت عدم مشاهده برنامه کالسی در تاریخ خاص مراتب را به آموزش دانشکده اطالع دهید.**
- **در صورت غیبت استاد و عدم تشکیل کالس، غیبت جلسه مانند گذشته توسط کارشناس دانشکده در سامانه گلستان درج می شود و از گزارش 1930)وضعیت تشکیل کالسها( قابل مشاهده است.**

**با آرزوی سالمتی و بهروزی**

**معاونت آموزشی و تحصیالت تکمیلی دانشگاه الزهرا)س(**